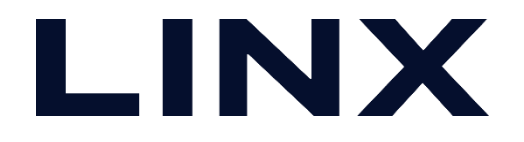

# **MERLICインストール手順書**

©LINX Corporation

# **はじめに**

- SOM (Software Manager) とは
	- MVTec社が提供するMVTec製品のインストーラです。
	- HALCON21.05·MERLIC5.2より、インストール方法がSOM経由に統一となりました。
	- **□** Google Chromeなどのブラウザベースで動作します。
	- **リンクスHPからダウンロードできるものはオフライン版です。**
		- **ネットに繋がっていないオフライン環境下でも製品のインストールが可能です。**

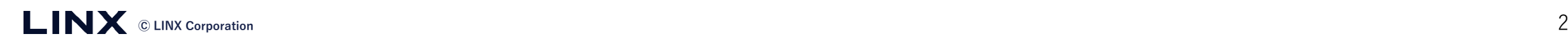

### **ファイルの解凍とインストーラの起動**

- ダウンロードしたファイルを解凍します。
- 解凍フォルダに生成される「som.exe」を実行します。

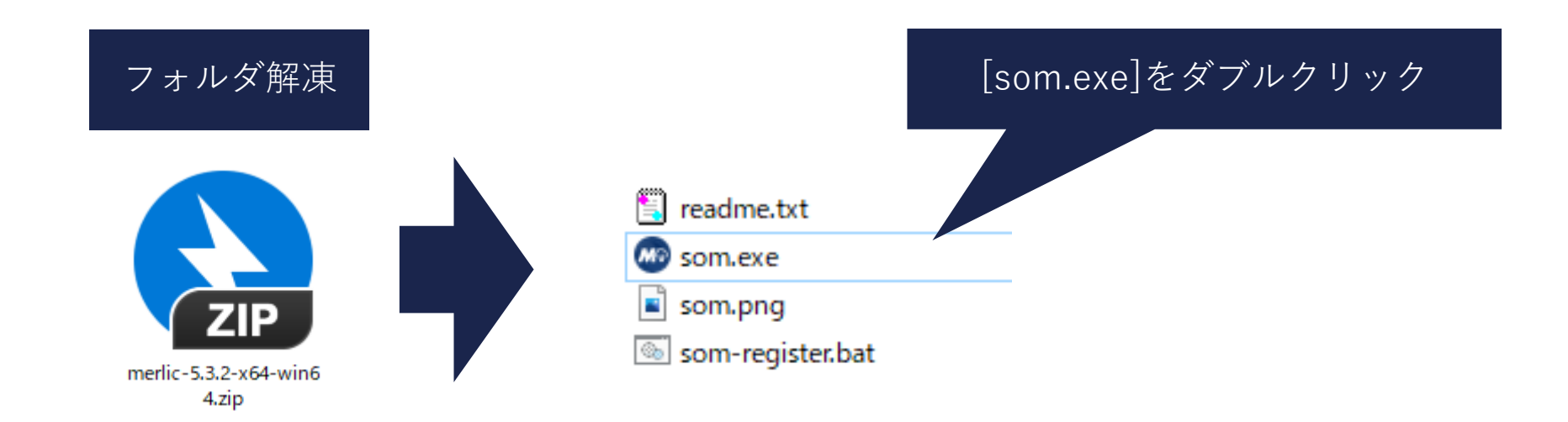

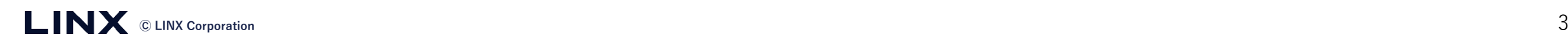

# **SOMのインストール(初回起動時)と言語設定**

◼ SOMを初回起動した際、SOMをインストールするかの確認画面が表示されます。

- **□** [INSTALL SOM ~]を選択してください。
- インストール後はデスクトップに SOMのショートカットアイコンが作成されます。

The MVTec Software Manager (SOM) is an installation manager for software packages. It starts a local web server, and provides access to a remote catalog of products.

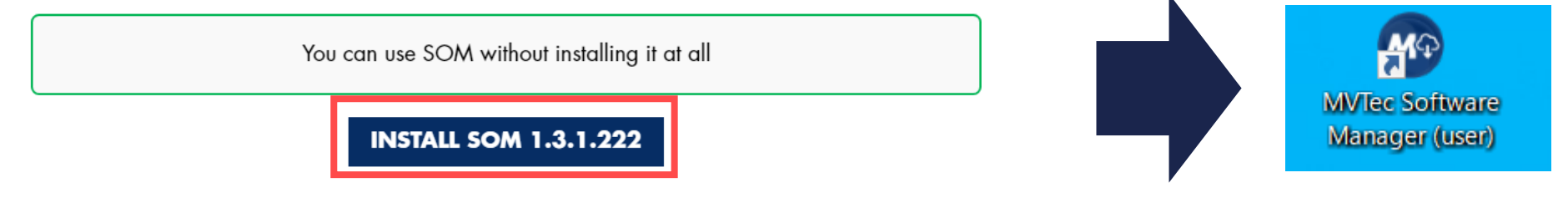

Re-open this dialog by clicking on "SOM" in the lower left corner

#### ◼ 言語設定:日本語にする場合はLANGUAGEの項目から「JA」に設定します。

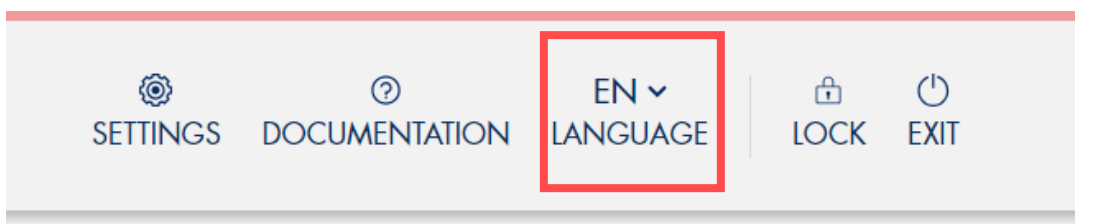

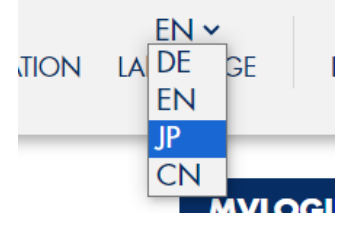

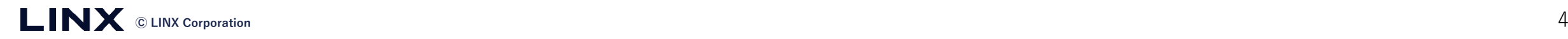

# **MERLICのインストール**

- [利用可能](AVAILABLE)のタブを選択し、インストールを行う製品の **[すべてのユーザーに対してインストール] (INSTALL FOR ALL USERS)**をクリックします。
- ◼ [すべてのユーザーに対して実行] (APPLY FOR ALL USERS)をクリックします 。

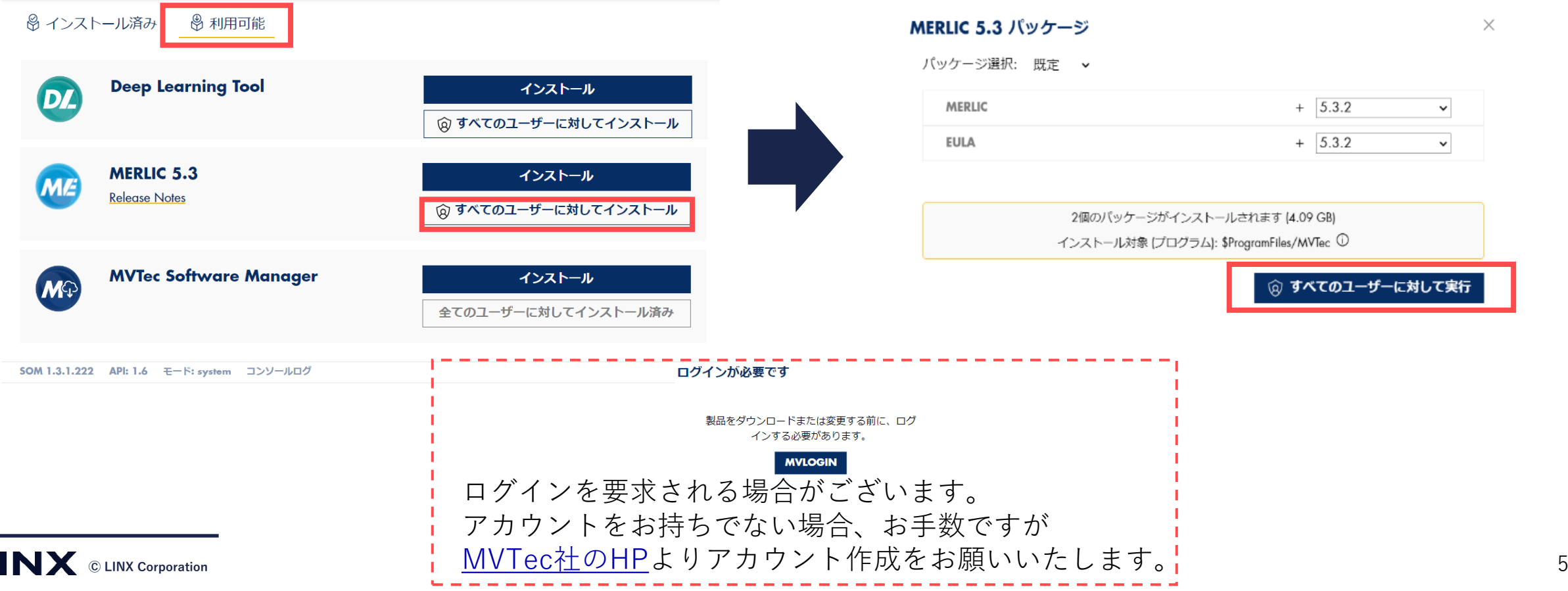

# **MERLICのインストール**

#### ■ 利用規約が表示されますので最下段まで行き [アクセプト](ACCEPT)をクリックしてインストールを開始します。

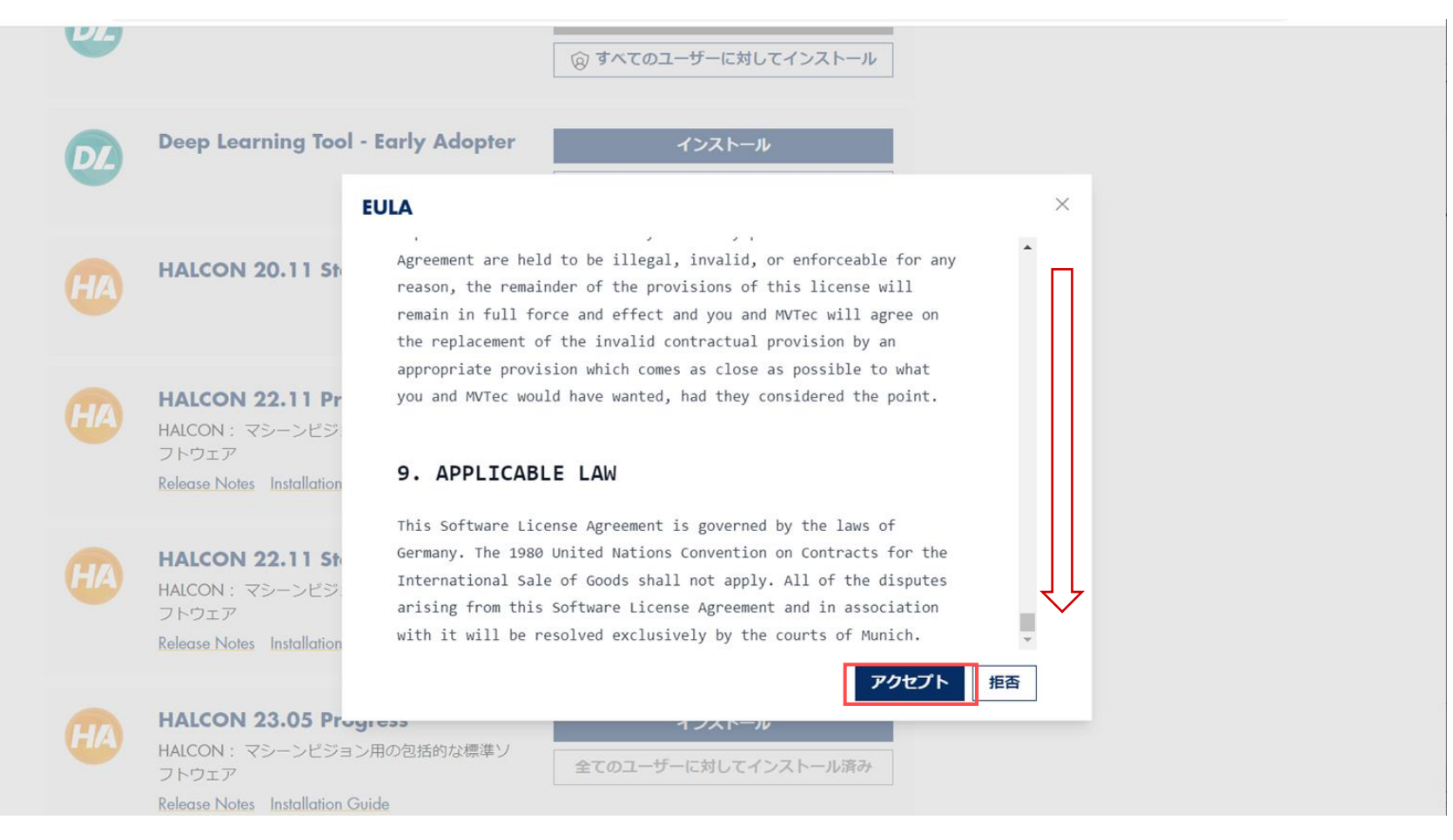

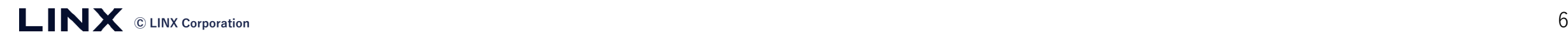

# **MERLICのインストールの完了**

◼ プログレスバーが100%になればインストールは完了です。 ■ デスクトップにアイコンが生成されます。

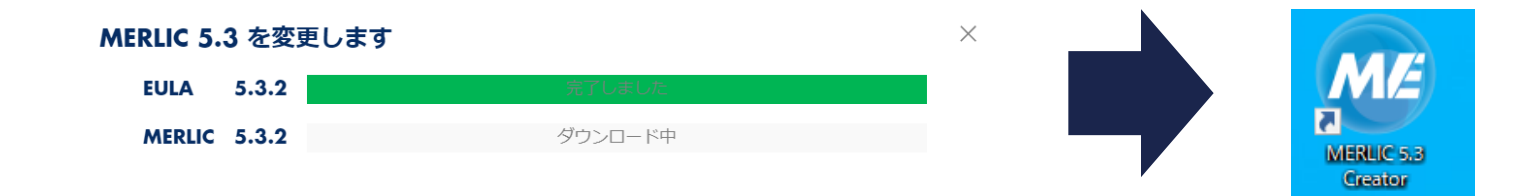

#### ◼ **[終了](EXIT)をクリックして**SOMを終了します。

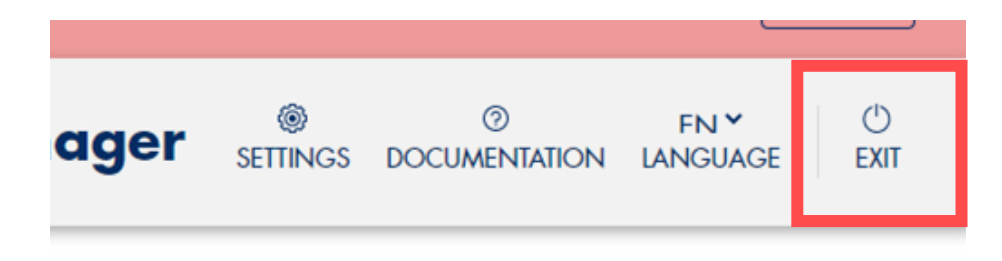

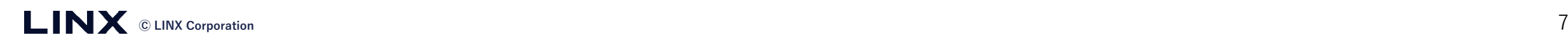

# **トラブルシューティング**

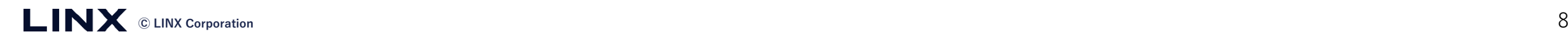

# **トラブルシューティング**

- Internet Explorerで動作しない。起動しても真っ白な画面のまま操作をすることができない。
	- SOMはHTML5に対応したブラウザをご使用いただく必要があります。
	- Internet ExplorerはHTML5を完全にサポートしていないため、SOMをご利用いただけません。
	- Google Chromeの利用を推奨しております。

◼ Microsoft Edgeで起動してもLocalhost8188で真っ白な画面のまま操作することができない。

**□** Edgeのバージョンが古く、 SOMが必要としているローカルホストからの情報を得られていない可 能性がございます。下記のいずれかの対応をお願いします。

① Microsoft Edgeを更新してください。

[こちら](https://www.microsoft.com/ja-jp/edge/business/download?form=MA13FJ)(外部サイト)より最新のインストーラを取得し、更新してください。 ② Google Chromeを標準ブラウザにしてインストール作業を行ってください。

※Google ChromeなどSOMが対応しているブラウザをご利用頂けない場合、 コマンドラインを用いたインストール方法もございます。 こちらの手順は資料の最後に記載しております。

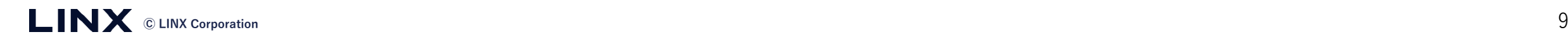

**トラブルシューティング**

- インストールを中止してしまった。
	- **□** [インストール済み](INSTALLED)に再開待ちのものがございます。
	- **□** [パッケージの管理](Manage Package)を選択し、改めてインストールしてください。

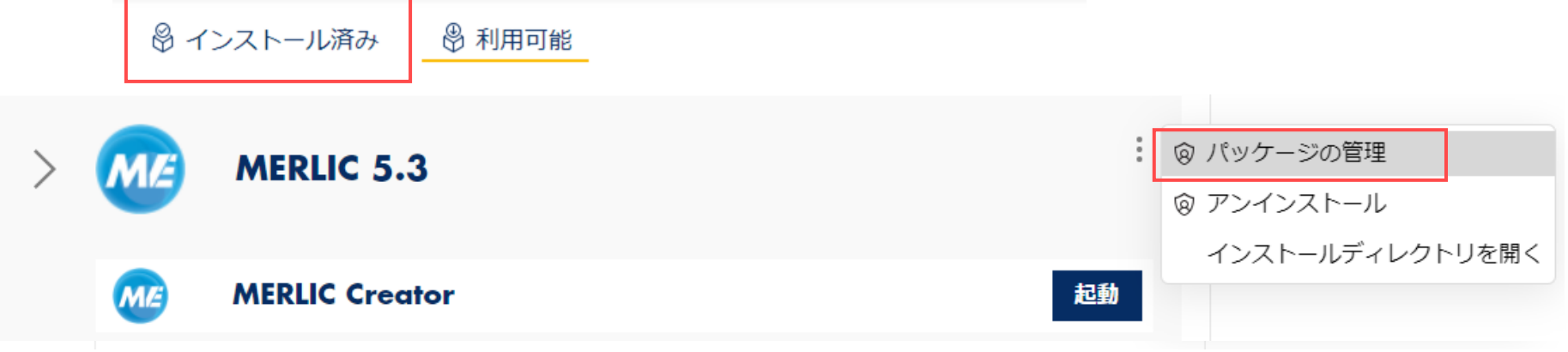

- SOMを解凍できなかった
	- **□** 解凍ソフトによっては5GBまでの容量制限がございます。
	- **□** 解凍ソフト「bandzip」であれば解凍できることを確認しております。

**トラブルシューティング**

■ [C:¥Program Files¥MVTec] ではなく [C:¥Users¥[ユーザー名]¥AppData¥Local¥Programs¥MVTec] にインストールされる。

**□** [インストール]ではなく、[すべてのユーザーに対してインストール](INSTALL FOR ALL USERS) を 選択してインストールを行ってください。

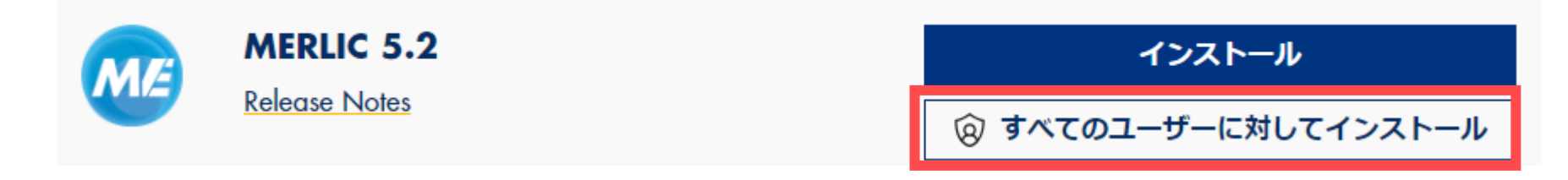

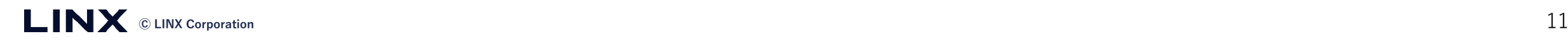

# **トラブルシューティング**

- ・[利用可能]のところに、インストールしたい最新バージョンが出てこない。
	- ・SOMでのインストール時に利用規約が表示されず、インストールできない。
	- ・SOMを管理者権限で実行しHALCONをインストールしようとしたがエラーが発生する。
		- 旧バージョンのSOMの情報が残っている可能性がございます。
		- **□** 下記の4つのディレクトリを確認し、 [SoftwareManager]があれば手動で削除してください。
			- C:¥Users¥Public¥Documents¥MVTec
			- C:¥Program Files¥MVTec
			- C:¥Users¥[ユーザー名]¥AppData¥Local¥Programs¥MVTec
			- C:¥Users¥[ユーザー名]¥AppData¥Roaming¥MVTec

**□** PCの再起動後、SOMを起動していただき最新バージョンが出てくるかご確認ください。

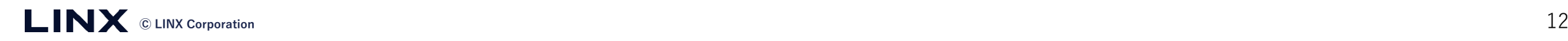

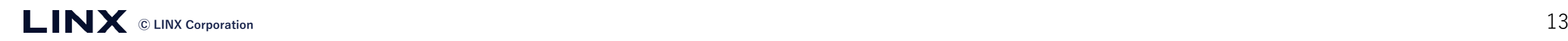

- 下記の手順でコマンドライン経由で製品をインストールできます。
- [1] インストールしたSOMのファイルを解凍します。
- [2] コマンドプロンプトまたはPowerShellを管理者権限で開き、 som.exeのディレクトリにcdコマンドで移動します。 管理者権限で開くことで、\$ProgramFiles/MVTecにインストールされ、権限問題の発生を回避できます。
- [3] .¥som cat を実行してください。

[4]のfeedのためのURLを取得します

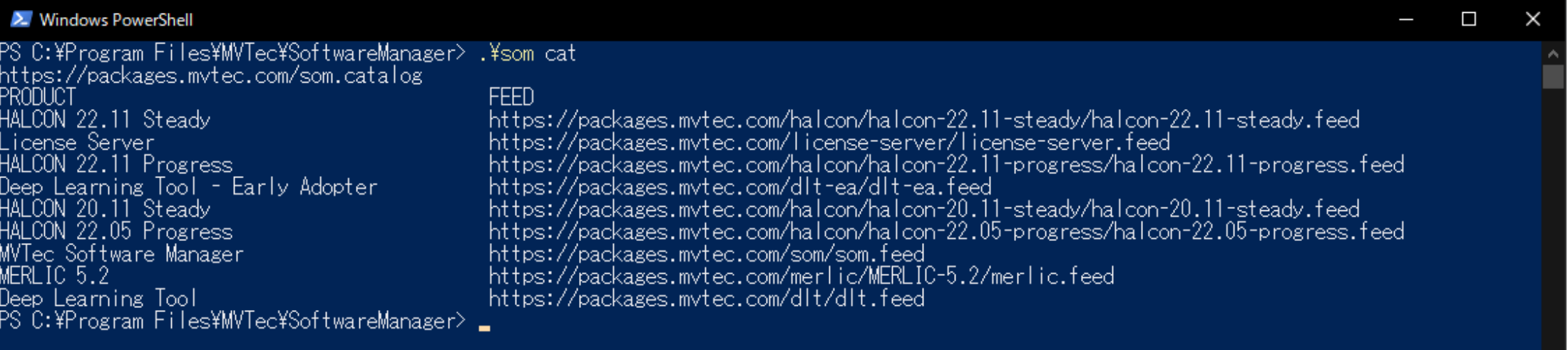

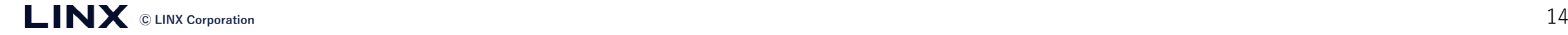

[4] .¥som -f <url> list を実行してください

feedにより、指定した<url>のパッケージを取得できます。(必要に応じて[5]の<pkg>に与えてください) 例: ¥som -f merlic list

※ <url>には、httpsから始まるものではなく、

[3]のURL末尾から拡張子を抜いたものを入れてください。

例:https://packages.mvtec.com/merlic/MERLIC-5.2/merlic.feed

 $\rightarrow$  merlic

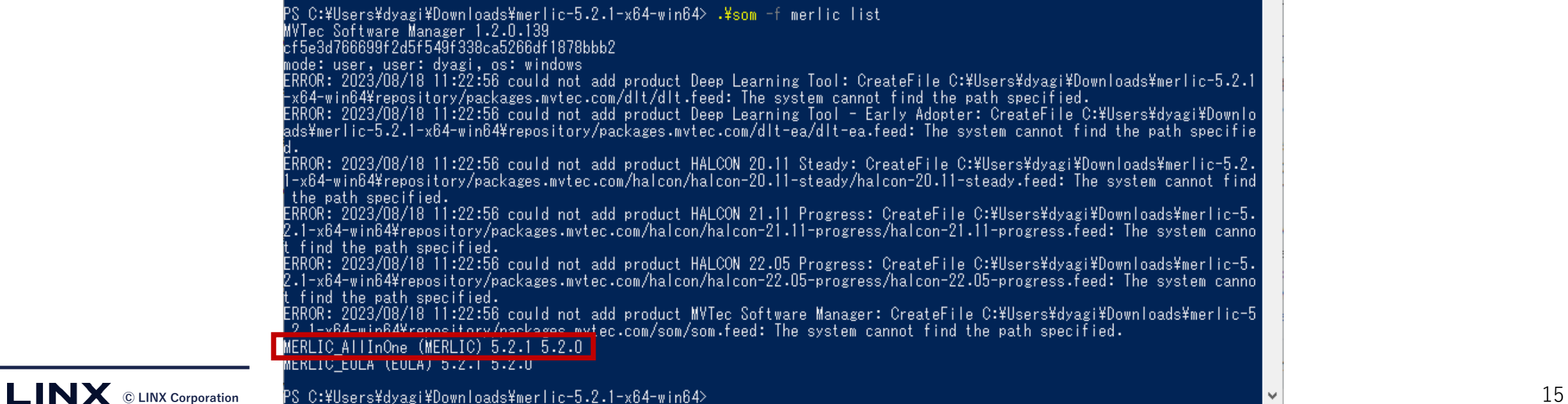

[5] .¥som -f <url> install <pkg> <version> を実行しインストールを行ってください。

例: .¥som -f merlic install MERLIC\_AllInOne 5.2.1

→ MERLIC 5.2.1をダウンロード

\*<url>は[4]で入力したものを入れてください。

\*<pkg>と<version>は特定のパッケージをインストールする際にご入力ください。

\*EULAがある場合、EULAと --accept \*\*\*\*\* などを含むコマンドラインが表示されます。 そのコマンドをコピーして再度実行(EULAに同意)することで、インストールが始まります。

#### APPLICABLE LAW

This Software License Agreement is governed by the laws of Germany. The 1980 United Nations Convention on Contracts for the International Sale of Goods shall not apply. All of the disputes arising from this Software License Agreement and in association with it will be resolved exclusively by the courts of Munich.

Accept the above EULA by explicitly adding the following command line flag: -accept 1030d37 C:\Users\dyagi\Downloads\merlic-5.2.1-x64-win64\som.exe --accept 1030d37 -f merlic install MERLIC\_AllInOne 5.2.1

PS C:\Users\dyagi\Downloads\merlic-5.2.1-x64-win64> \_

# LINX